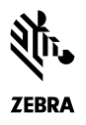

# Release Notes

## *USB CDC Driver for Windows v2.15 July 2022*

## **Contents**

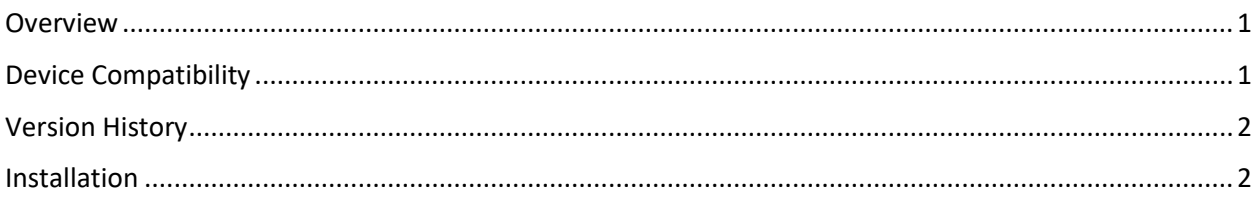

## **Overview**

The Zebra CDC driver conforms to the Microsoft Windows Driver Model (WDM) and is certified by Windows Hardware Quality Labs (WHQL) for installation on 32bit and 64bit Windows 7 and Windows 8/8.1 PCs when a Zebra Scanner must be used in USB CDC host mode.

For the latest STC updates, please visit USB CDC Driver

For support, please visit http://www.zebra.com/support.

## Device Compatibility

For the compatible devices list, please visit following page.

https://www.zebra.com/us/en/support-downloads/software/drivers/usb-cdc-driver.html

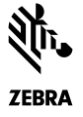

### Version History

#### Version 2.15.6000 – 07/2022

1. Installation support added only for Windows 7 and 8 versions.

#### Version 2.15.3000 – 12/2018

- 1. New signed certificates adding support on Windows 7 and 8.1, both x86 and x64 versions.
- 2. Removed Windows XP support.

#### Version 2.15.0005 – 05/2016

1. Installation support added for Windows XP.

#### Version 2.15.0004 – 04/2016

1. Rebranded to Zebra Technologies.

#### Version 1.96.0000

- 1. Standard USB CDC host mode support.
- 2. Hot plugging of scanner is fully supported. The scanner can be disconnected from the USB port and then reconnected, allowing the application to continue to function (assuming the application has been designed to do so)

## Installation

Enabling USB CDC Host mode occurs in three steps:

- 1. On the host computer, ensure the driver setup program has completed and the computer has been restarted.
- 2. Configure your scanner to communicate in USB CDC Host mode by scanning the barcode below:

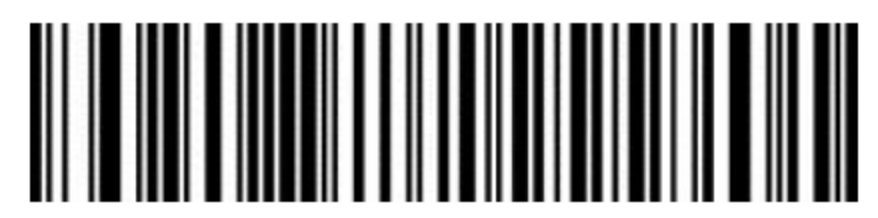

USB CDC Host Mode

3. Windows will install the new Zebra CDC driver into its system directories. Once this is complete, the scanner is ready to be used in CDC mode.

If the Windows 10 native CDC driver if it is not automatically installed after scanning the USB CDC Host Mode configuration barcode, use the following procedure:

1. In Device Manager, right-click on the newly detected CDC device and select 'Update Driver Software...'

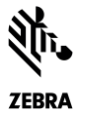

- 2. Select 'Browse my computer for driver software' and then choose 'Let me pick from a list of available drivers on my computer'
- 3. From the list of Common hardware types', select 'Ports (COM & LPT)' and click 'Next'
- 4. If checked, uncheck the box 'Show compatible hardware'
- 5. From the 'Manufacturer' list, select 'Microsoft'
- 6. From the adjacent 'model' list, select 'USB Serial Device' and click 'Next'
- 7. After the driver is installed, the assigned COM port will be shown in the device name.

Software and Supported Operating Systems

- Windows 7 32bit / 64bit
- Windows 8/8.1 32bit / 64bit